## **JCR**、**ESI** 和 **InCites** 数据库平台 **CARSI** 校外访问流程

JCR、ESI、InCites 的直接访问网址如下:

JCR : <http://jcr.clarvite.com/> ESI: <http://esi.clarivate.com/> InCites : <http://incites.clarivate.com/>

1、使用非校园 IP 地址打开浏览器, 输入要访问的数据库网址, 例如要访问 JCR, 输入 [http://jcr.clarivate.com](http://jcr.clarivate.com/),在 JCR 登录页面下部的 **Institutional (Shibboleth)Sign in** 机构登录栏目的 列表框中选择机构 CHINA CERNET Federation, 然后点击右侧的 Go 按钮。(见图 1)

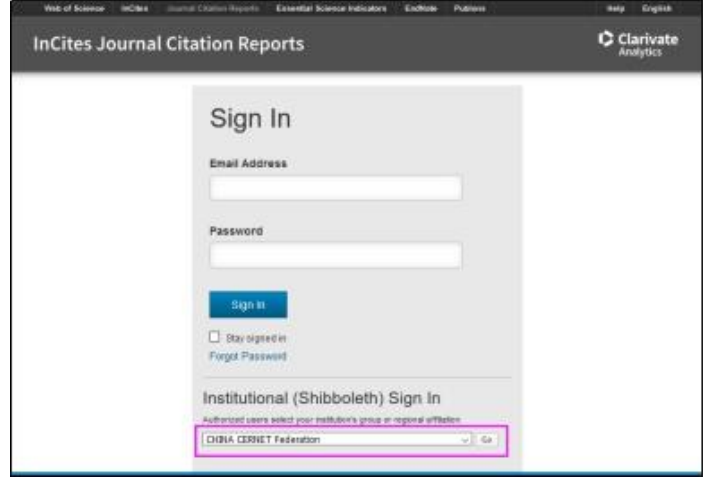

图 1

2、 进入 CERNET 统一认证与资源共享基础设施 CARSI 页面, 在学校列表 (A-G) 中找到并 选择 Chongqing Medical University。也可直接在上方的输入框中输入 Chongqing Medical University 点击确认按钮。(见图 2)(注: 在第一次登录以后再次进入时此页面可能会自 动跳过)

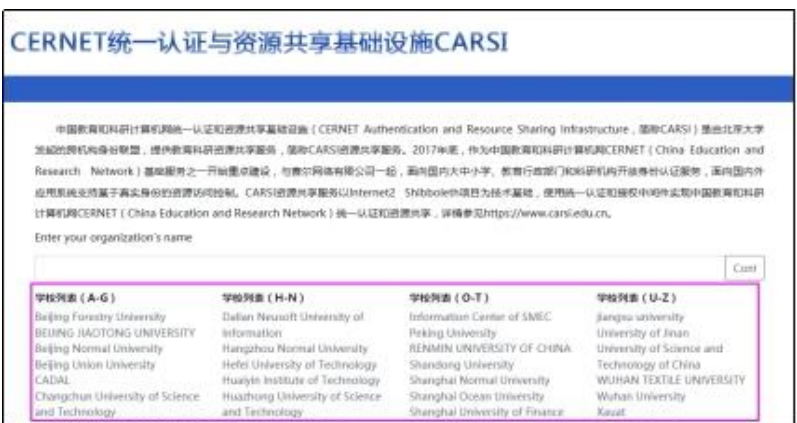

3、 进入重庆医科大学统一身份认证登录界面,输入账号(学号或工号)和密码(身份证 后六位)后点击下方的红色登录按钮。(见图 3)

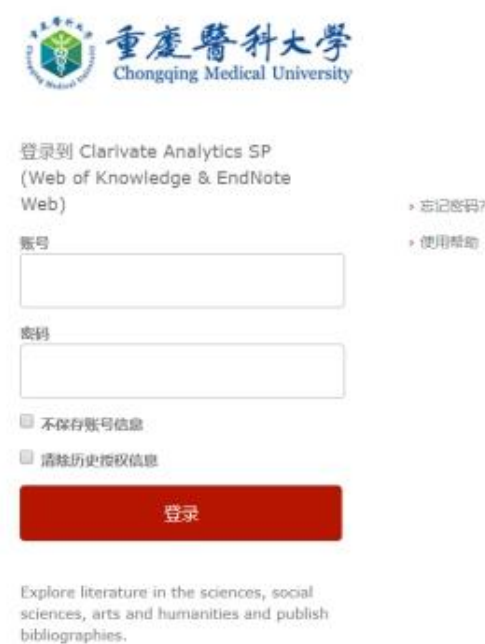

图 3

4、 身份验证成功后就可进入到 JCR 库中(见图 4)

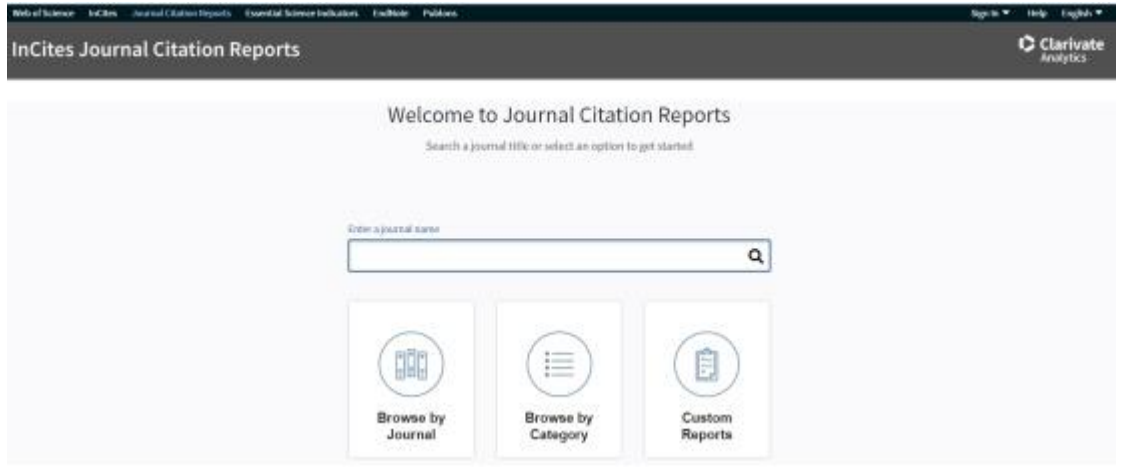

## 同样的方式访问 ESI 和 **InCites**。(注:如果你先登录过 **JCR**,再访问 E**SI** 或 InCites 库时就 可能可以直接进入不需要再认证了)

注意: 访问 InCites 数据库时, 输入学校统一认证后, 会进入 InCites 登录页面, 页面底部 会显示"**You are connected through an authorized Shibboleth network. Register an email**  address to sign into InCites. " (见图 5), 然后输入您的 InCites 账户(即 WOS 账户)登录 即可进入 InCites.

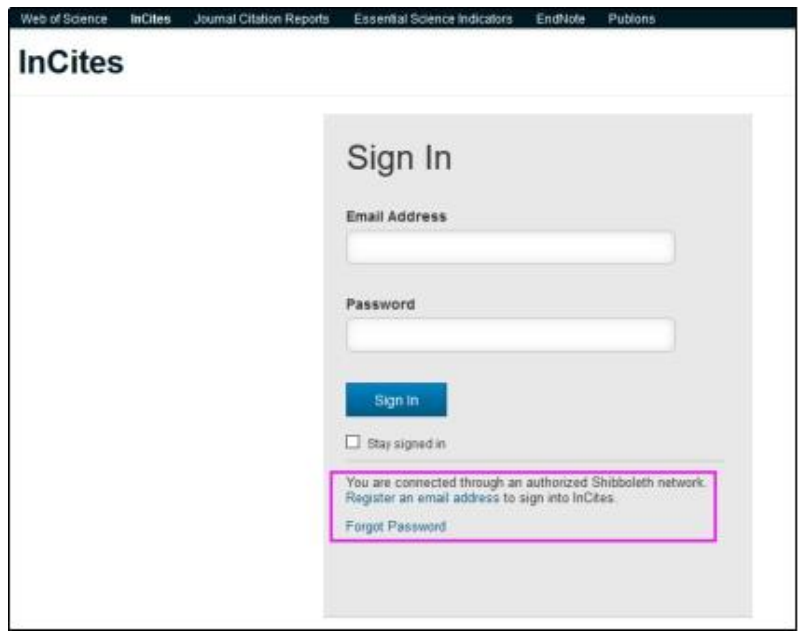

图 5

如果您访问遇到问题,请联系科睿唯安技术支持:

联系电话: 400 8822 031

邮箱邮箱: ts. support. china@clarivate.com

科睿唯安需要以下信息来排查访问问题,请您联系他们之前准备好以下信息,以便他们咨询:

1. 高校名称

2. 您的登录账户

3. 登录失败截图(请先保留截图,必要时他们会问您要)

也可联系咨询图书馆信息技术部工作人员:

联系人:夏老师

QQ:514762119

电子邮箱:514762119@qq.com